# STEP BY STEP GUIDE HOW TO REGISTER FOR MANAGEMENT AND FINANCE – Curriculum Finance ADMISSION TEST

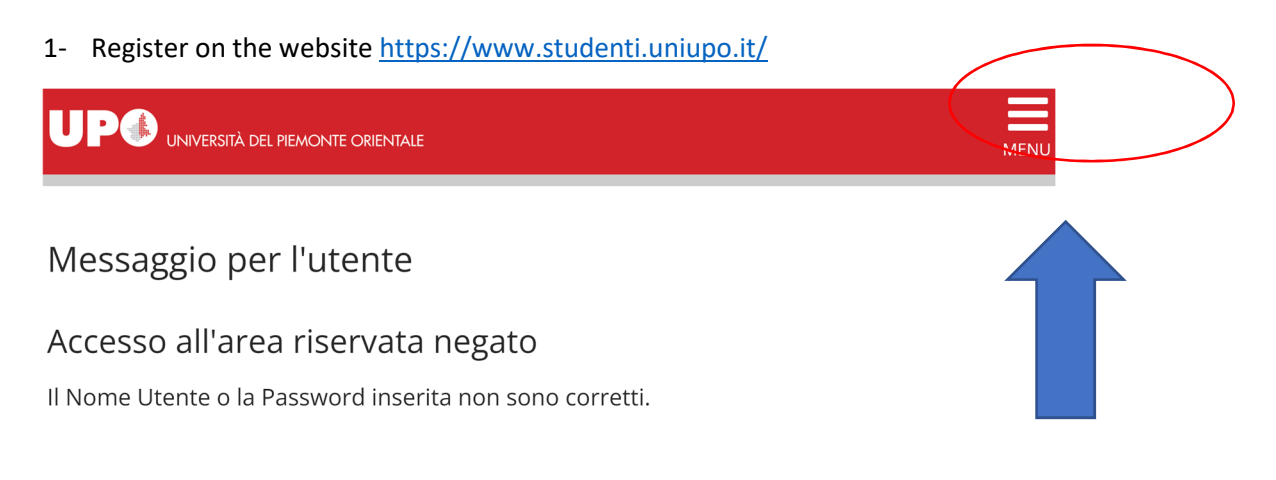

- 2- Do the log in
- 3- Follow the screenshots

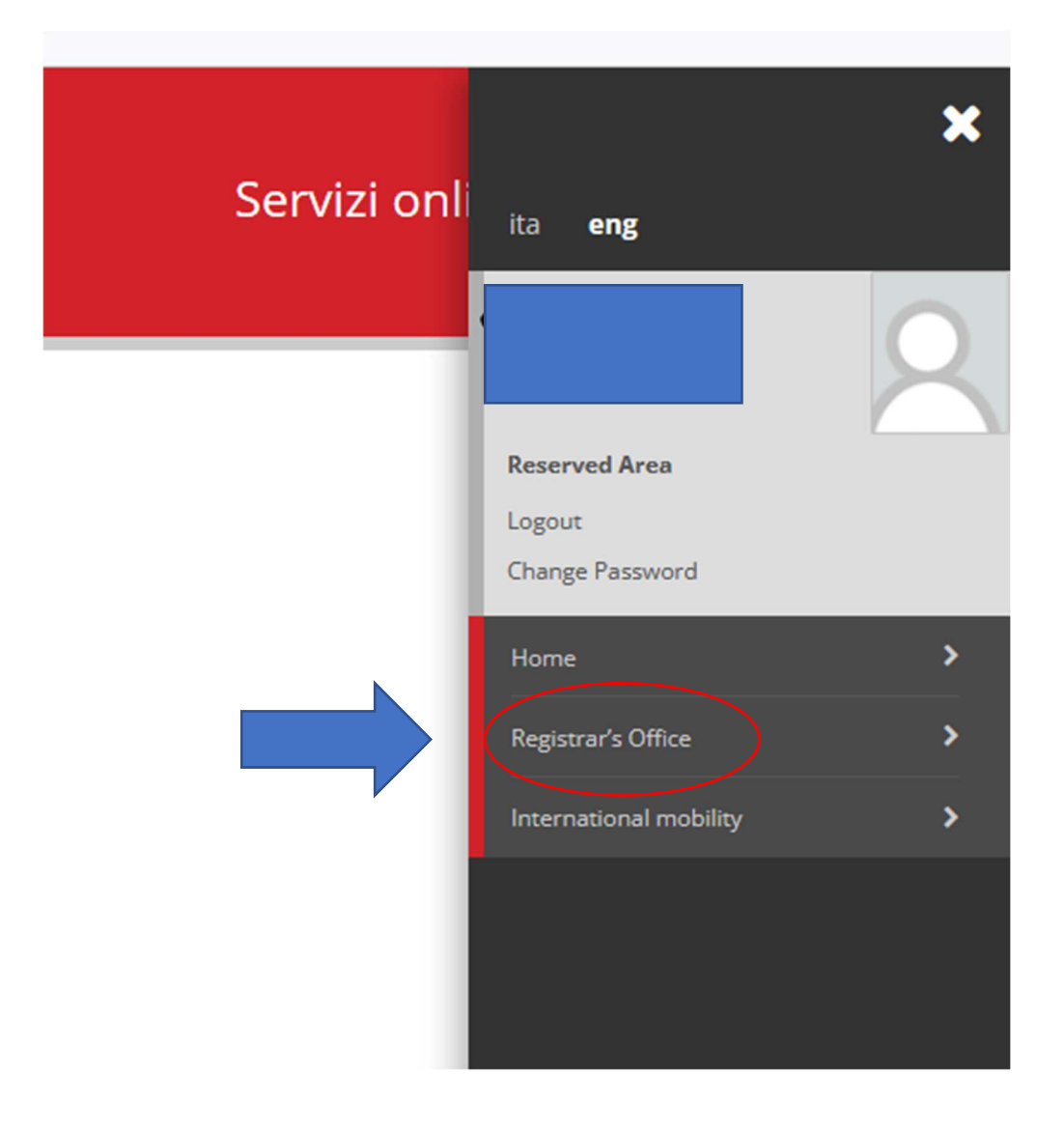

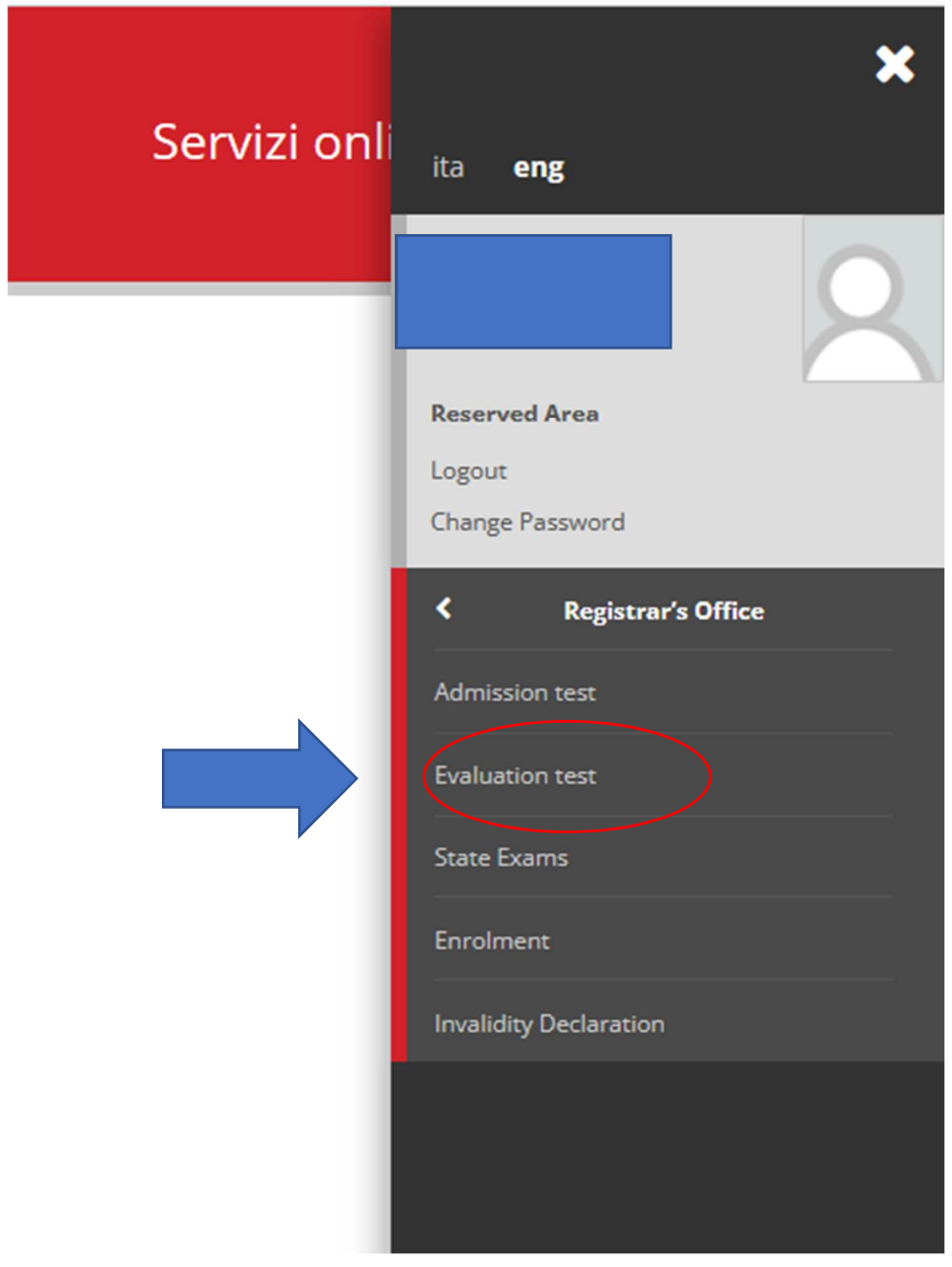

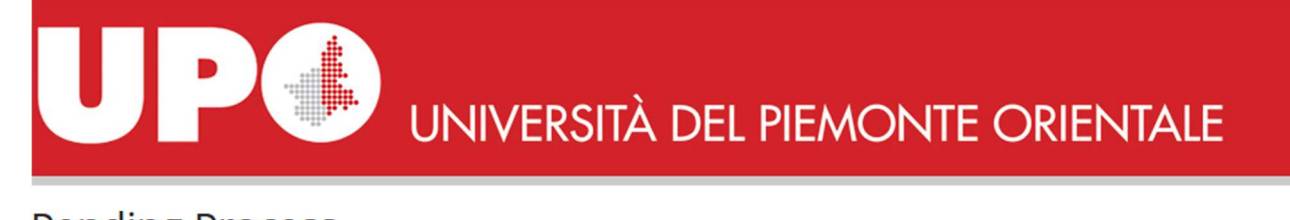

## **Pending Process**

**Pending Process** 

### **Description**

● Iscrizione Test di valutazione

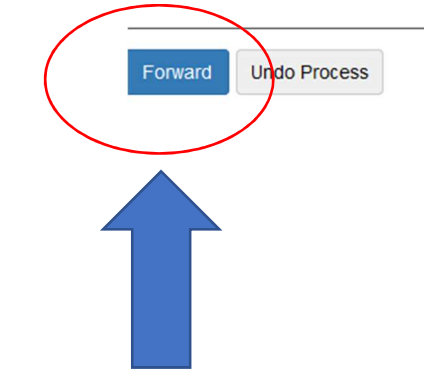

UNIVERSITÀ DEL PIEMONTE ORIENTALE

### Iscrizione Test di valutazione

PO

 $\rightarrow$ 

### Attraverso le pagine seguenti sarà possibile effettuare l'iscrizione ad un concorso di valutazione.

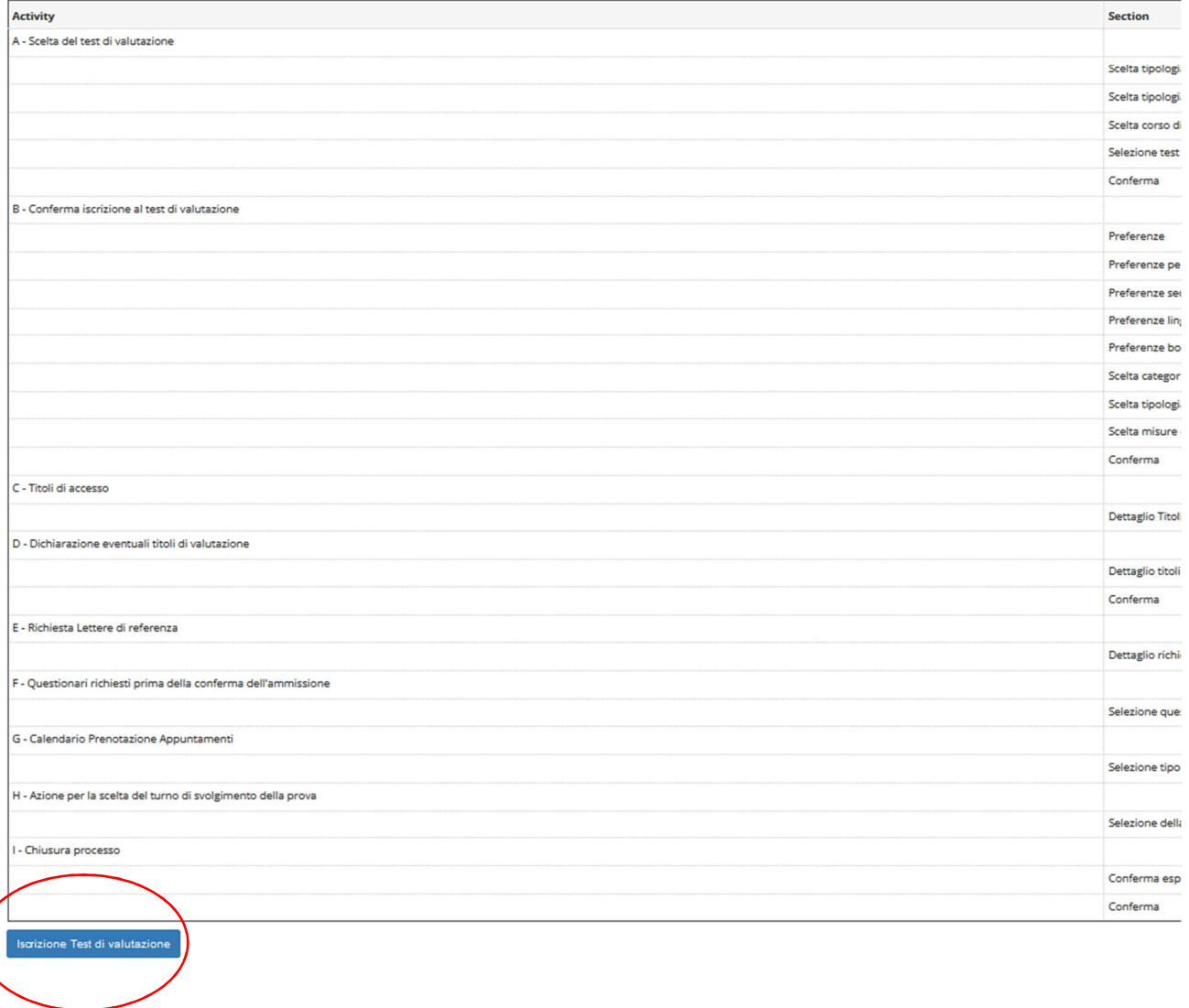

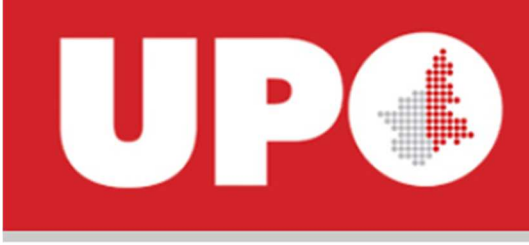

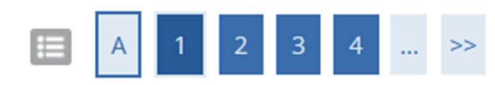

## Scelta tipologia titolo

Selezionare la tipologia di titolo al quale si intende accedere.

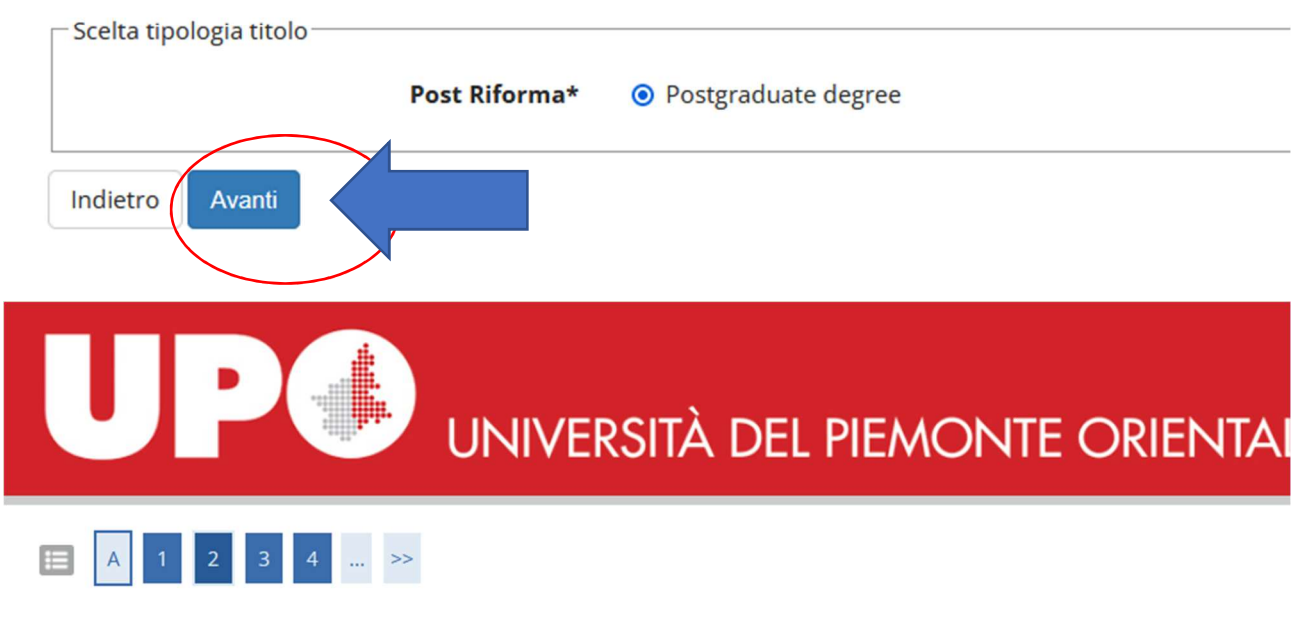

### Scelta tipologia corso

Selezionare la tipologia di corso al quale si intende accedere.

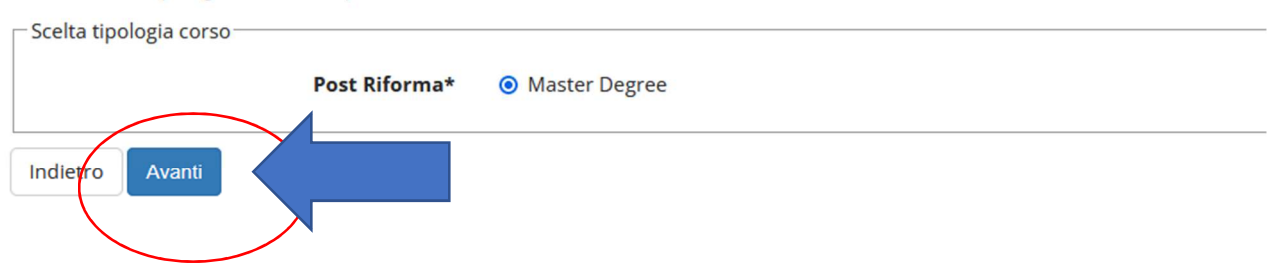

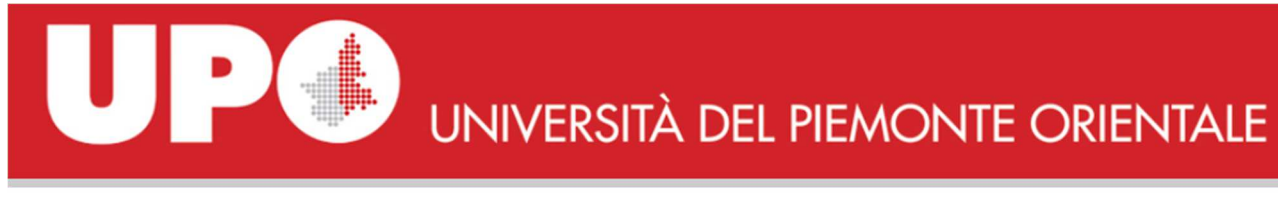

### $\prec\prec_{\mathbb{Z}}$  ...  $\equiv$

### Corso di studio

Selezionare il corso di studio al quale si intende accedere.

- Scelta corso di studio: Postgraduate degree

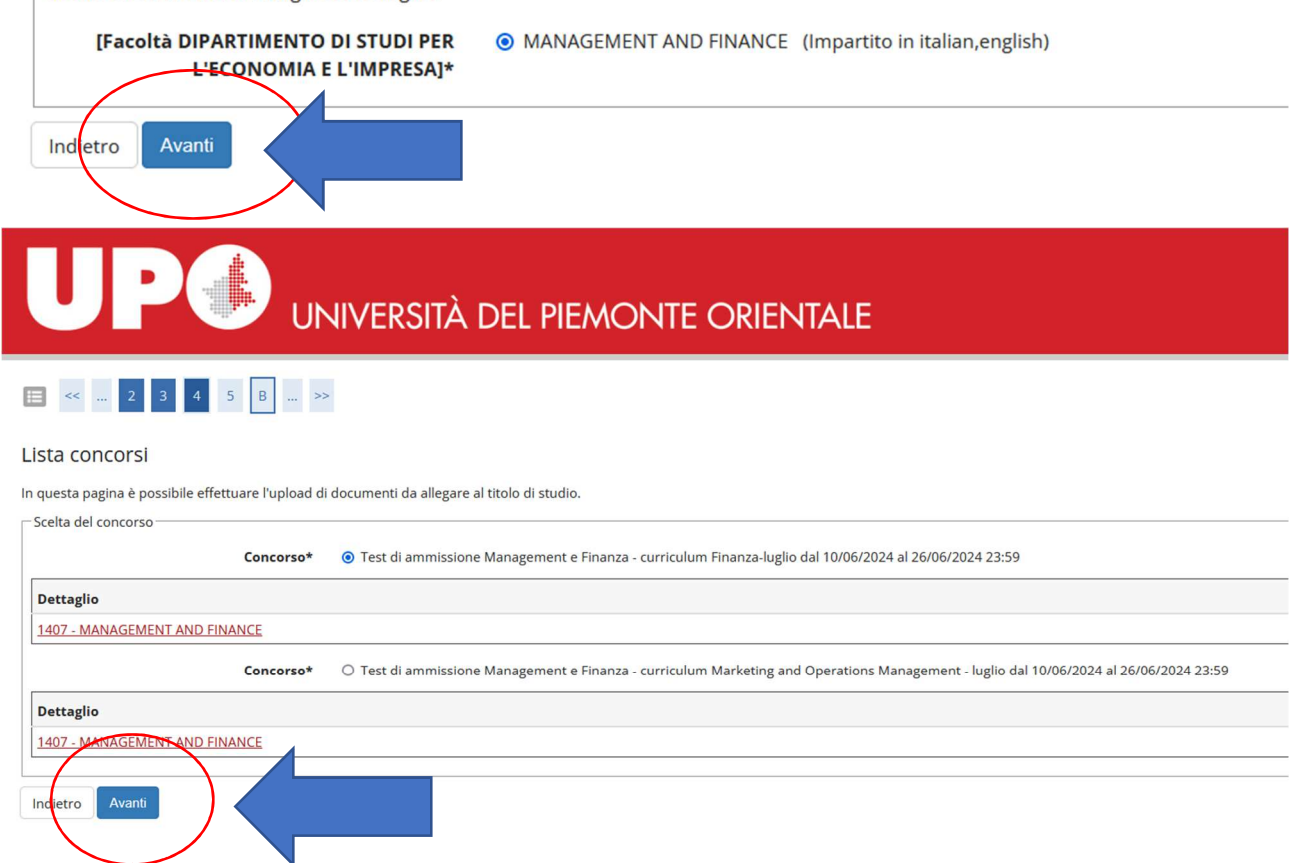

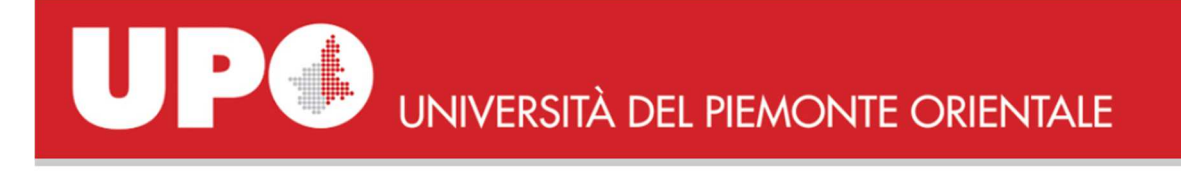

E ≪ … 3 4 5 8 1 … »

### Conferma scelta concorso

Verificare le informazioni relative alle scelte effettuate nelle pagine precedenti.

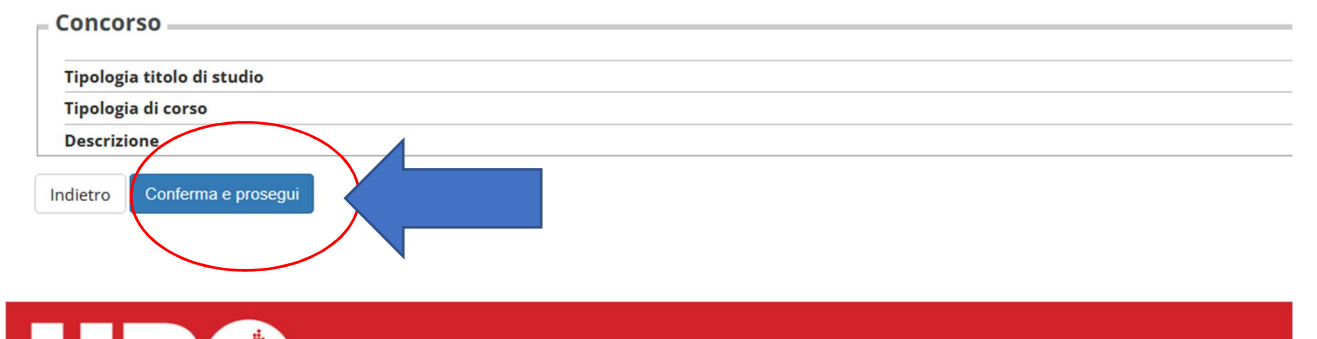

## UNIVERSITÀ DEL PIEMONTE ORIENTALE

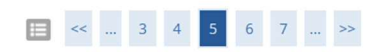

### Scelta categoria amministrativa ed ausili di invalidità

Scegliere la propria categoria amministrativa, valida per lo svolgimento del concorso di ammissione al quale ci si sta iscrivendo, ed eventualmente richiedere ausilio per invalidità.

- Ausilio allo svolgimento delle prove

Richiedo l'ausilio per lo svolgimento della prova (L. 104/92 e succ. modifiche)

O Si O No

### Prove previste

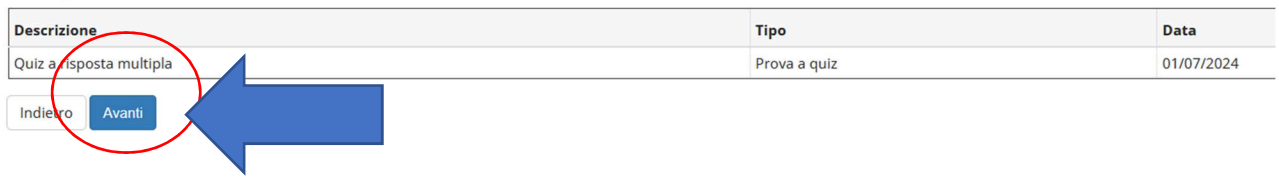

# UNIVERSITÀ DEL PIEMONTE ORIENTALE

### E << ... 6 7 8 C 1 ... >>

### Conferma iscrizione concorso

Ve

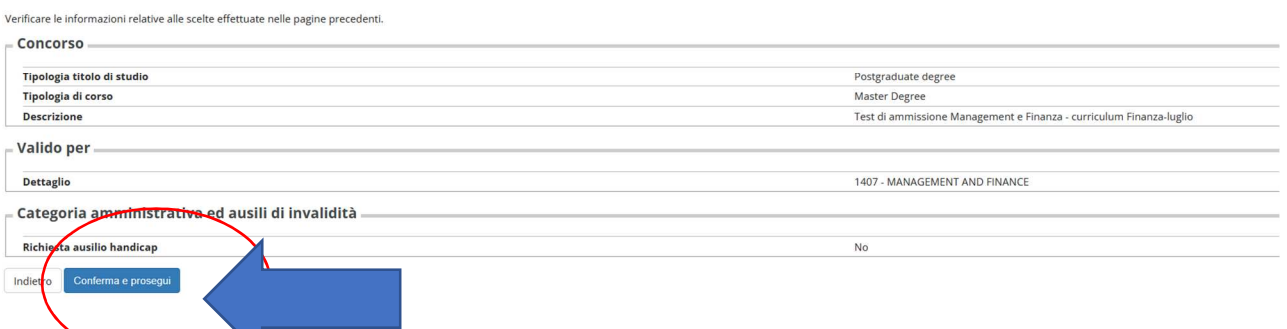